# Boot-Eintrag im BIOS verschwunden - W Wiederherstellung

Beitrag von g-force vom 30. März 2020, 17:07

Da das Problem des "verschwundenen" Booteintrags im BIOS öfter im Fo eine

Anleitung zur Wiederherstellung mit "EasyUEFI"

EDIT: Diese Anleitung gilt sinngemäßpge6auso für

Einige Mainboards scheinen Probleme damit zu haben, den Bootloader Datei "cloverx64.efi" als gültigen Bootloader automatisch zu erkenne Situationen (z.B. ein Windows-Upgrade, ein BIOS-Update, NVRAM-Res komplett verloren. Die Folge ist, daß wir Clover (und damit macOS) nicht m Wer einen USB-Stick mit einer gleichen EFI hat, kommt darüber meist wi der Booteintrag zur EFI auf der Festplatte fehlt aber weiterhin, ein Boot möglich.

Es ist bekannt, daß sich der Windows-Boot-Manager im BIOS gerne vor sicher, daß der Clover-Eintrag nicht nur einfach nach hinten gerutscht ist. hier nur die Reihenfolge geändert werden.

"EasyUEFI" ist ein Windows-Programm, eine Ausführung unter macOS ist also

Der Besitzer eines Dual-Boot-Systems mit macOS und Windows ist hier er startet Windows und insta日aesnytUsEineh\_ Fre" euende kann so aus Windows heraus d Booteintrag für Clover wiederherstellen.

ACHTUNGEs glibt weisedaß die von mir verlinkte Datei "EasyUEFI\_Free aktuellem Windows 10 nicht mehr installiert werden kann!

Der reine Hackintosh mit macOS muß auf einen Trick zurückgreifen: Das Pr kann eine bootbare ISO oder USB-Stick erstellen, mit der ich das Prog Betriebssystem) starten kann. Die Möglichkeit, selber eine ISO oder Stick wieder den Windows-Usern vorbehalten - für die macOS-User findet ihr in n die [EasyUEFI-Bootd](https://drive.google.com/open?id=1cphY3H0H1nb6JWM_fRshCqOJSxCruFAI)isk.die man entweder auf CD brennt oder einfach moun Files auf einen FAT-Stick kopiert (dieser ist dann ebenfalls bootbar).

Wenn das "EasyUEFI" gestartet ist, finden wir eine Übersicht der a genauere Angaben zu den Pfaden finden wir auf der rechten Seite. Im mit wir Einträge löschen, verschieben, de- & aktivieren und erzeuge hinzuzufügen, erzeugen wir einen neuen Eintrag, wählen "Anderes Betrieb einen Namen, markieren die richtige EFI und setzen "EFI\Clover\cloverx64.efi" - Fertig. Wir können nun noch die Reihenf einrichten und das Programm schließen. Dies gilt sinngemäß auch für " muß dann natürlich auf "EFI/OC/OpenCore.efi" gelenkt werden

\_\_\_\_\_\_\_\_\_\_\_\_\_\_\_\_\_\_\_\_\_\_\_\_\_\_\_\_\_\_\_\_\_\_\_\_\_\_\_\_\_\_\_\_\_\_\_\_\_\_\_\_\_\_\_\_\_\_

Der Us**Raptortoshatte eine Anleitung gepostet**, wie man die Booteinträge wieder hinzufügen kann.

Ich durfte die Anleitung hier freundlicherweise übernehmen:

## Anleitung zur Wiederherstellung mit der UEFIShell

1. Den Inhal*t* des uf einen Fat32 USB Stick kopieren.

2. Davon starten.

3. In der Shell mit "FSx:" nach der EFI Partition von OpenCore suchen. ( Ordner mit dem Namen EFI).

4. Wenn man den EFI Ordner gefunden hat, dann cd EFI. Hier muss jetzt mi namens BOOT UND OC liegen.

5. "cd BOOT" eingeben.

6. Den Befehl "bcfg boot add 0 BOOTX64.EFI OpenCore".

7. "Reset" eingeben

Nun sollte im BIOS der Eintrag wieder vorhanden sein und OpenCore heißen. FSx: das x steht für die Zahlen (aufsteigend 0 bis x (0 1 2).

Anleitung zur Wiederherstellung über das Terminal

Eine weitere nützliche Anleitung fin diess term &Brootheein: träge löschen und erneuten [auftreten verhi](https://www.hackintosh-forum.de/lexicon/entry/15-clover-booteinträge-löschen-und-erneutes-auftreten-verhindern/)ndern

#### Anleitung zur Wiederherstellung mit Linux

Der Useser23aat folgende Möglichkeit empfohlen (Danke dafür!):

CLOVERudo efibootmgr -c -L "MacOS-CIOVER" -I "\EFI\CLOVER\CLOVERX64.

OpenCorsudo efibootmgr -c -L "MacOS-OC" -I "\EFI\BOOT\BOOTx64.efi"

Beitrag von g-force vom 12. April 2020, 14:09

Ich bin bei meinen Recherchen auf eimeinweinsteriens samtem Ubuntu-Forum gestoßen.

Bei einigen Rechner geschieht dabei folgendes: Die Firmware löscht d wenn dieser nicht an erster Stelle in der Bootreihenfolge steht. Dies bee von Grub nicht. Sobald Windows startet, bemerkt es den fehlenden Eintrag ihn neu und setzt ihn an die erste Stelle in der Bootreihenfolge. Dabei kon UbuntuEintrag gelöscht wird. Wenn man den Windows-Booteintrag an erst aber auf inaktiv setzt, umgeht man das Problem.

Das scheint nicht nur einen Ubuntu-Eintrag zu betreffen, sondern e OpenCore).

Beitrag von macdream vom 12. April 2020, 14:46

Hm, inaktiv setzen und an erster Stelle stehen lassen. Hört sich gut an, ge Grub?

In meinem BIOS kann ich meine Wissens keinen Eintrag "deaktivieren".

Beitrag von g-force vom 12. April 2020, 14:48

Im BIOS geht das bei mir auch nicht, da die deaktivierten Einträge sofort na Mit EasyUEFI ist das aber möglich.

Beitrag von macdream vom 12. April 2020, 14:49

Wie funktioniert EasyUEFI? Ist das ein Bootloader für den Bootloader oder w

Beitrag von Raptortosh vom 12. April 2020, 14:51

EasyUefi ist kein Bootloader, damit setzt du Booteinträge ins UEFI (NVRAM).

Beitrag von macdream vom 12. April 2020, 14:55

OK, verstanden. Aber wer hält Windows davon ab diese wieder nach Gutdü sprich Windows wieder an erste Stelle zu setzten ?

Wäre ja wirklich super wenn das dauerhaft funktioniert, ich habe mich gewöhnt: Win booten mit F12, anschließend ins Bios, Booteinträge korrigie alles wieder gut...

Beitrag von Raptortosh vom 12. April 2020, 15:06

Bei mir ist der mit der Uefi Shell gesetzte Booteintrag trotz Windows Boot no

Beitrag von g-force vom 12. April 2020, 15:18

[macdrea](https://www.hackintosh-forum.de/user/8304-macdream/)m Bootest Du Windows immer direkt aus dem BIOS oder über OpenCore?

Beitrag von macdream vom 12. April 2020, 16:44

Nachdem ich von allerlei "Problemchen" mit Windows nach dem Booten über boote ich eigentlich immer (nutze Windows nur selten) mittels F12.

Ich habe den Picker abgeschaltet, müsste also ohnehin "alt" während d halten, da kann ich auch über F12 booten.

So habe ich dann auch immer einen normalen Windows-Start.

Beitrag von g-force vom 12. April 2020, 17:56

Und was mußt Du dann anschließend im BIOS korrigieren?

Setzt sich der Windows Bootmanager dabei wieder an die erste Stelle?

Beitrag von macdream vom 12. April 2020, 17:57

Ja, genau. Beim nächsten Einschalten wird sofort Windows gestartet. Bootreihenfolge im BIOS wieder zurück.

Beitrag von g-force vom 12. April 2020, 18:05

Das Verhalten passt zu meinem Post 2. Der OpenCore-Eintrag wird zwar aber verschoben.

Beitrag von macdream vom 12. April 2020, 22:48

Sooo, ich habe jetzt mal mit EasyUefi den MacOs Eintrag nach

funktioniert.

OpenCore bleibt als primäres Bootlaufwerk an erster Stelle.

Warum es funktioniert ist mir allerdings nicht klar. Was macht denn Easyl BIOS selbst?

Es ist doch nur der Eintrag eines Bootlaufwerkes...

Beitrag von kaha vom 13. April 2020, 16:58

Hallo g-force,

sehr gutes Thema zum verschwundenen Bioseintrag. Habe oben deine EasyUEFI gesehen und habe mir ein Wolf gesucht nach einer Deutschs Wie bist du zu der Deutschsprachigen Version oder Bibliothek gekommen?

Eventuell kannst du ja den Deutschprachigen Ordner mal hier hochladen.

Beitrag von g-force vom 13. April 2020, 17:27

Das liegt bei mir in "Windows/Programme/Hasleo/EasyUEFI".

Beitrag von Goron vom 1. Mai 2020, 15:05

[Zitat von g-](https://www.hackintosh-forum.de/forum/thread/47388-clover-eintrag-im-bios-verschwunden-wiederherstellung-mit-easyuefi-uefi-shell/?postID=583312#post583312)force

Anleitung zur Wiederherstellung mit der UEFIShell

1. Den Inhalt des ZIPs auf einen Fat32 USB Stick kopieren.

2. Davon starten.

3. In der Shell mit "FSx:" nach der EFI Partition von OpenCore suchen. (E einen Ordner mit dem Namen EFI).

4. Wenn man den EFI Ordner gefunden hat, dann cd EFI. Hier muss jet ein Ordner namens BOOT UND OC liegen.

5. "cd BOOT" eingeben.

6. Den Befehl "bcfg boot add 0 BOOTX64.EFI OpenCore".

7. "Reset" eingeben

Nun sollte im BIOS der Eintrag wieder vorhanden sein und OpenCore heiße FSx: das x steht für die Zahlen (aufsteigend 0 bis x (0 1 2).

Alles anzeigen

Wie bekomme ich denn raus, welche Nummer meine Festplatte hat? Steh da völlig neben mir??

Beitrag von Raptortosh vom 1. Mai 2020, 15:07

Einfach FS0 aufsteigend eingeben und jedesmal mit dir eingeben und we namens EFI gibt dann ist das die richtige.

Beitrag von g-force vom 1. Mai 2020, 16:58

[Goro](https://www.hackintosh-forum.de/user/39-goron/)n Da Du laut Profil ein Dualboot mit Windows hast, rate ich zu Easyl Du findest den Installer in meinem GoogleDrive (Signatur).

Beitrag von Goron vom 1. Mai 2020, 19:22

Edit by al6042 -> Bitte keine Vollzitate von Beiträgen, welche direkt ü Antwort stehen...

Nein, kein Dual Boot, alles eigenständig installiert und Boot über bios boo

Beitrag von g-force vom 1. Mai 2020, 19:27

"Dual-Boot" heißt für mich, daß Du mehrere OS auf deinem PC laufen keine Rolle, WIE Du sie startest. Hast Du Windows oder nicht?

Beitrag von Goron vom 1. Mai 2020, 19:37

[Zitat von theCurseOfHa](https://www.hackintosh-forum.de/forum/thread/47388-clover-eintrag-im-bios-verschwunden-wiederherstellung-mit-easyuefi-uefi-shell/?postID=595343#post595343)ckintosh

Einfach FS0 aufsteigend eingeben und jedesmal mit dir eingeben und w Ordner namens EFI gibt dann ist das die richtige.

wie doof ... ØÞD

ok, probiere ich gleich mal .

MEGA! Das war s! Danke schön ØÜM

Beitrag von Raptortosh vom 1. Mai 2020, 19:38

Hat´s nun geklappt?

Beitrag von Goron vom 1. Mai 2020, 19:41

Edit by al6042 -> Bitte keine Vollzitate von Beiträgen, welche direkt ü Antwort stehen...

Yes!

Beitrag von Raptortosh vom 1. Mai 2020, 19:44

Dann ist ja gut!

Edit:

#### [g-for](https://www.hackintosh-forum.de/user/53634-g-force/)ce

Ich habe da mal eine Idee warum das bei vielen Mainboards und Notebooks s

Die Boot 64.efi wird von Windows nicht benutzt, daher sucht das Bios au nach der Datei (Windows nutzt Bootmgfw.efi). Auf einem USB Stick ist das a Windows auch die X64 efi sein.

Also wenn es jemand versuchen will (man darf kein Windows gleichzeitig ver

1. Die EFI der Festplatte Mounten

2. Im Ordner "EFI" einen Ordner mit dem Namen "Microsoft" und in dem e erstellen.

3. Die Datei "BootX64.efi" von "Efi/Boot" in den Ordner "EFI/Microsoft/Boot"

4. Die Datei im Ordner "EFI/Microsoft/Boot" in "Bootmgfw.efi" umbennen.

5. Fertig.

Das ganze hat den Nachteil, dass der Eintrag im BIOS dann "Windows aber wenn man nur MacOS benutzt, wäre es egal.

Beitrag von g-force vom 1. Mai 2020, 22:53

### [Zitat von theCurseOfHa](https://www.hackintosh-forum.de/forum/thread/47388-clover-eintrag-im-bios-verschwunden-wiederherstellung-mit-easyuefi-uefi-shell/?postID=595510#post595510)ckintosh

- 1. Die EFI der Festplatte Mounten
- 2. Im Ordner "EFI" einen Ordner mit dem Namen "Microsoft" und in dem "Boot" erstellen.
- 3. Die Datei "BootX64.efi" von "Efi/Boot" in den Ordner "EFI/Microsoft/Boo
- 4. Die Datei im Ordner "EFI/Microsoft/Boot" in "Bootmgfw.efi" umbennen.

Würdest Du das bitte mal genau so auf deinem Rechner durchspielen? I das Ergebnis.

Beitrag von Raptortosh vom 2. Mai 2020, 10:32

Auf meinem Notebook. Aber erst morgen, ich muss vorher mal die abschließen.

Am PC geht das nicht (OZMOSIS).

#### Editg-force

Bei meinem Notebook (ASUS S550CB) funktioniert das gut. Nach einem N Booteintrag noch da. Ich habe auf der 2. SSD Windows und dort ist Windows drauf und dadurch funktioniert das sogar im Dualboot. Nur im Bi vom Windows so wie die Festplatte wo Windows (bei mir Samsung), als Boot Manager (P0: Samsung SSD &)" und macOS mit OpenCore ist auf einer heißt es "Windows Boot Manager (P1: SanDisk SSD &)". Nur nach einem ich die Reihenfolge im BIOS wieder anpassen, aber der Eintrag bleibt da.

Beitrag von g-force vom 2. Mai 2020, 10:36

Daß der Eintrag im BIOS angezeigt wird, glaube ich. Aber ist dieser auch bo

Beitrag von Raptortosh vom 2. Mai 2020, 10:36

Ja ist er, mein Notebook bootet auch davon.

Beitrag von g-force vom 2. Mai 2020, 11:18

Ich glaube, daß der von Dir erzeugte Eintrag alleine nicht bootfhig ist. E den "echten" Booteintrag aud der Windows-Platte und so bootet dann Windows.

Beitrag von Raptortosh vom 2. Mai 2020, 11:22

Nein mein Eintrag bootet opencore und von dort aus starte ich MacOS oder V

Beitrag von user232 vom 2. Mai 2020, 11:27

Bei meinem Triblebootsystem verliert sich öfters der Booteintrag von mac Linux und gebe folgende Befehle ein.

### CLOVER:

sudo efibootmgr -c -L "MacOS-ClOVER" -l "\EFI\CLOVER\CLOVERX64.efi"

OpenCore:

sudo efibootmgr -c -L "MacOS-OC" -l "\EFI\BOOT\BOOTx64.efi"

Beitrag von g-force vom 2. Mai 2020, 11:34

### [Raptort](https://www.hackintosh-forum.de/user/37779-raptortosh/)osh

Aha, jetzt habe ich Dich erst richtig verstanden. Die Datei "bootx64.efi", di umbenennst, ist ja die von OpenCore (nicht von Windows).

Klar, kann man so machen, finde ich aber sehr verwirrend.

#### [user2](https://www.hackintosh-forum.de/user/17969-user232/)32

Sehr guter Hinweis, ich werden das mit in meinen Guide aufnehmen, wenn es

Beitrag von Raptortosh vom 2. Mai 2020, 11:37

Dafür muss man es nicht nach jedem NVRAM Reset erneut machen

Beitrag von user232 vom 2. Mai 2020, 11:41

[g-for](https://www.hackintosh-forum.de/user/53634-g-force/)cle aro nur zu

Beitrag von g-force vom 2. Mai 2020, 11:43

[user2](https://www.hackintosh-forum.de/user/17969-user232/)3Vielen Dank, ich habe es im Startpost ergänzt.

Beitrag von maxgamer2006 vom 21. September 2020, 14:17

hi hab das tool mal geladen direkt von der hp da funkt es hatte das gebootet wird welche efi file muss ich wieder einbinden das mac osx findet cloverx64.efi oder bootx64.efi mfg max

hatte das windows zerschossen gehabt mit bootloop

Beitrag von Raptortosh vom 21. September 2020, 14:39

Du kannst eigentlich beide verwenden, nimm die cloverx64.efi...

Beitrag von maxgamer2006 vom 23. September 2020, 13:47

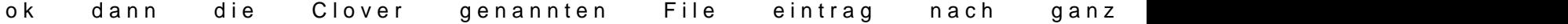

Beitrag von Nina1986 vom 6. Januar 2021, 19:24

[g-for](https://www.hackintosh-forum.de/user/53634-g-force/)cedanke für diesen super Guide. Hatte mir die Booteinträge wegges Windows installation.

Beitrag von man8881 vom 24. Juni 2021, 15:51

Hallo, dies ist hier mein erster Kommentar. In diesem Beitrag habe Lösung für mein Problem, welches mich schon seit langem begleitet (schon den Bootproblemen ruiniert), gefunden. Aktuell habe ich ein NUC8i7BEH plus Win10 auf einer Samsung SSD am Laufen. die beschriebene Softwa mit installiertem WIN 10, Software auf Stick. Es dauert nur eine Weile bis Also nochmals vielen, vielen Dank für den Beitrag. Ist auch toll alles b nicht selbstverständlich ist. Liebe Grüße

Manfred

Beitrag von g-force vom 24. Juni 2021, 20:20

Hallo Manfred, freut mich sehr, daß ich Dir helfen konnte!

Beitrag von Wolfe vom 13. Oktober 2021, 10:57

[g-for](https://www.hackintosh-forum.de/user/53634-g-force/)ce Mein Bios erkennt seit Monterey meine SSDs nicht mehr, sodass booten muss.

EasyUefi ist nicht mehr kostenlos und ein Bootmedium kann nur mit der Be werden.

Das zip mit der Uefi Shell startet nicht korrekt.

Nun versuche ich es mit Ubuntu.

Edit: sudo efibootmgr -c -L MacOS-OC -l \EFI\BOOT\BOOTx64.efi fül sudo: efibootmgr: Befehl nicht gefunden

Nvram reset mit OpenCore hatte ich schon durchgeführt.

Edit: Die Uefi Shell im Bootpicker habe ich auch ausprobiert, nach deiner Der Befehl wurde erfolgreich ausgeführt, aber im Bios erscheint kein Eintrag

Beitrag von Arkturus vom 13. Oktober 2021, 11:35

Du Kannst UEFI-Label auch mit der UE**Fe**-rSchielall-oBobefeshepteznen. Letzteres am besten per Linux, siehe Link. Oder ein BIOS-Update drüber bügeln, we verbogen wurde, könnt sich das damit wohl auch richten lasse

Beitrag von Doctor Plagiat vom 13. Oktober 2021, 11:36

[Zitat von W](https://www.hackintosh-forum.de/forum/thread/47388-boot-eintrag-im-bios-verschwunden-wege-zur-wiederherstellung/?postID=721437#post721437)olfe

Fehlermeldung sudo: efibootmgr: Befehl nicht gefunden

[Wol](https://www.hackintosh-forum.de/user/25342-wolfe/)fe Du musst efibootmgr über deinen Paket-Manager nachinstallieren.

Außerdem würde ich an deiner Stelle den Boot-Eintrag auf \EFI\OC\OpenC die BOOTx64.efi auch mal gerne von Windoof überschrieben wird.

Beitrag von Wolfe vom 13. Oktober 2021, 11:56

[Arktur](https://www.hackintosh-forum.de/user/49827-arkturus/)ußios geflasht - Platten sind im Bios wieder sichtbar. Einmal v Platten sind wieder weg. Krass.

[Doctor Pla](https://www.hackintosh-forum.de/user/9233-doctor-plagiat/) Diathen Tipp probiere ich auch noch aus.

Edit: nvram rebsions - flastauch backup bios) - bios eingestellt - nvme mit bootplatte #1 markiert - winplatte und stick abgeklemmt - neustart - keine b im bios erkannt. Was ist da los?? Bootstick eingesteckt - aus bios her erfolgreich in macOs auf der nvme-ssd.

Edit: Erfolg! Ich hatte auf der nvme keine funktionierende EFI. Im Verlauf d ich zwei unterschiedliche EFIs erstellt haben, von denen aber nur diejenig funktional ist, die auf der nvme nicht. Nun habe ich die EFI des Sticks suf der Rechner bootet davon erfolgreich.

Zu meinem ersten Fehler durch Unachtsamkeit kam noch ein zweiter Fehler dass ein Bootmedium immer im Bios angezeigt würde, auch wenn es nicht kor

Schlau ich mich nun fühle. Monterey startet nun, benötigt aber mindestens doppelt so lange dafür al Festplatte kaufen?

Beitrag von Dr. Moll vom 14. Oktober 2021, 12:11

Moin,

kann man im Verbose mode erkennen, wo der Bootprozess sich verzögert?

Könnte ein Konfigurationssproblem sein. Auf die Geschwindigkeit der erstmal nicht tippen.

Schönen Tag und viel Erfolg

Beitrag von Raptortosh vom 14. Oktober 2021, 16:36

Hast du mal im verbose geschaut? Dieser Thread ist aber nicht für dieses Th 4gb Ram ist auch nicht viel...

Beitrag von Wolfe vom 14. Oktober 2021, 17:51

[Dr. M](https://www.hackintosh-forum.de/user/72337-dr-moll/)oDlanke! [Raptort](https://www.hackintosh-forum.de/user/37779-raptortosh/)oshch habe hier 32Gb Ram. Verbose behauptet, dass bootro Bootvorgang verzögern. Weiter in Monterey Beta...

Beitrag von TobiasH vom 16. August 2022, 00:24

Leider existiert das EasyUefi.iso File, das im ersten Beitrag empfohlen w mir das jemand über PN senden?

Beitrag von Hecatomb vom 16. August 2022, 00:38

[https://www.chip.de/downloads/EasyUEFI\\_](https://www.chip.de/downloads/EasyUEFI_153681729.html)153681729.html

sollte das sein

Beitrag von g-force vom 17. August 2022, 00:29

Vermutlich habe ich bei Aufräum-Aktionen Dateien verschoben. funktionie retnips://drive.google.com/file/&k\_judn0C/view?usp=sharing

Beitrag von user232 vom 20. April 2023, 07:22

Hier noch eine weitere Möglichblowittioneittels